# 人工费台账、工资台帐管理 操作手册

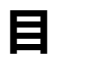

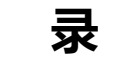

<span id="page-1-0"></span>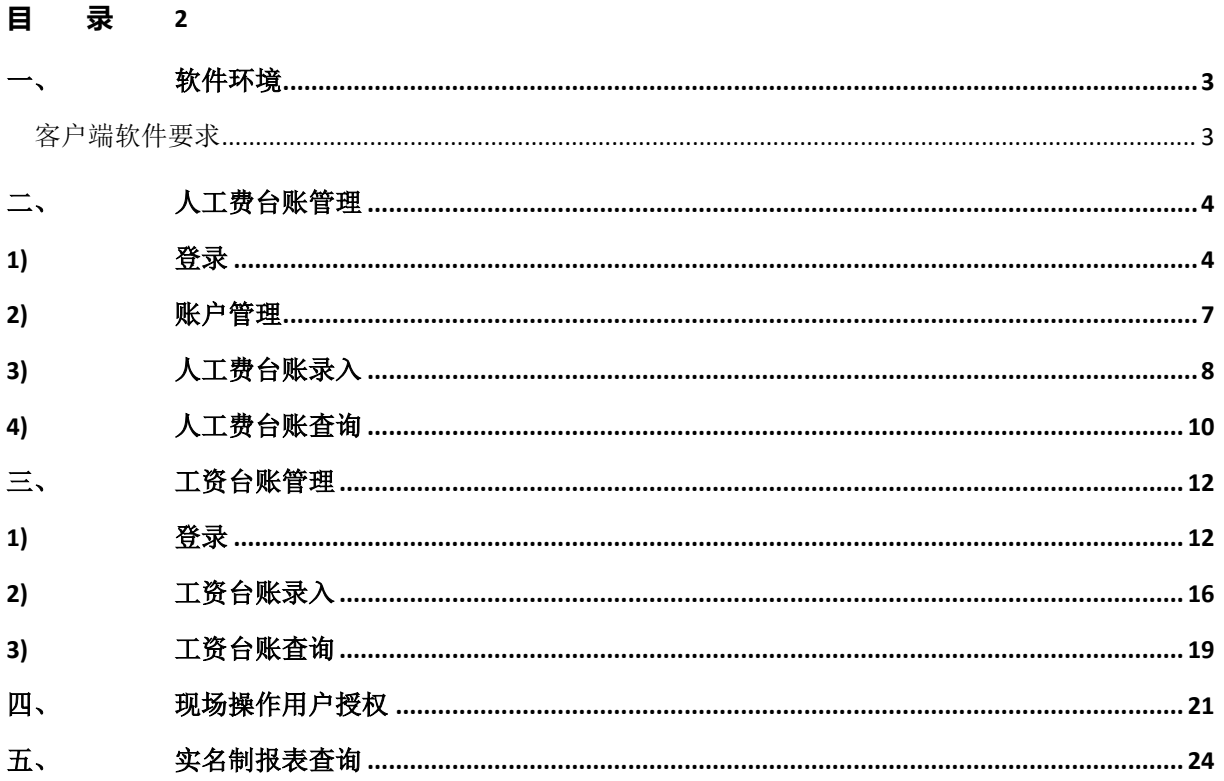

### <span id="page-2-1"></span><span id="page-2-0"></span>**一、 软件环境** 客户端软件要求

为保证用户端软件和建管平台兼容性,根据《上海市建设市场管理信息平台建设工作小组--重要 通知》要求软件环境如下:

- InternetExplorer 9 (IE9) 及以上浏览器;
- 操作系统使用 Windows Vista (32 位、64 位)、Windows 7 (32 位、64 位)、Windows 8 (32位、64位)及以上操作系统。

# <span id="page-3-0"></span>**二、 人工费台账管理**

# **1) 登录**

<span id="page-3-1"></span>访问上海市住建委官方网站 <http://www.shjjw.gov.cn/>, 点击网上政务大厅下的建设管理按钮

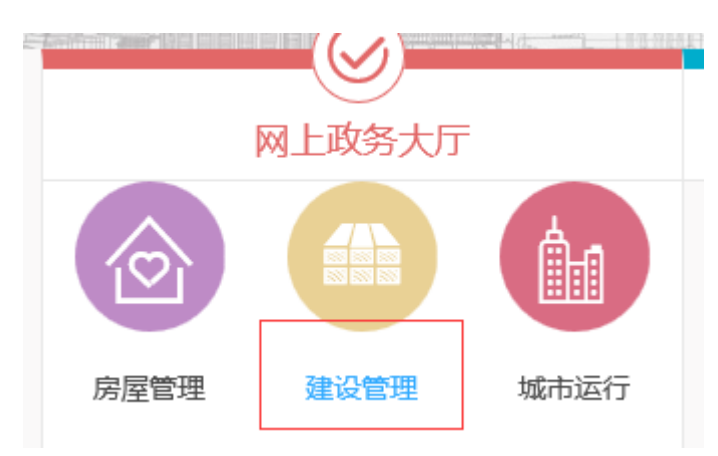

然后点击左侧人员按钮

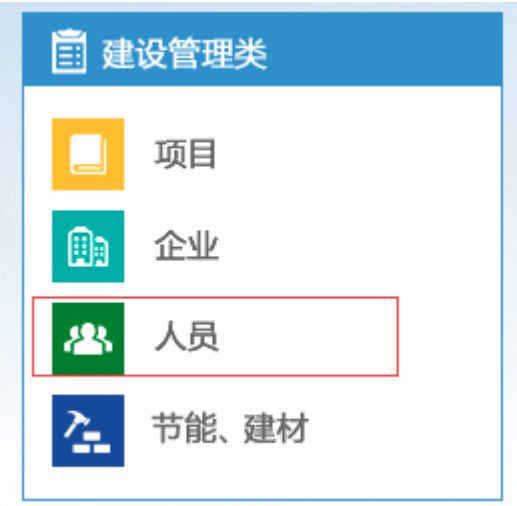

点击人工费支付台帐的网上办事按钮

### 网上服务

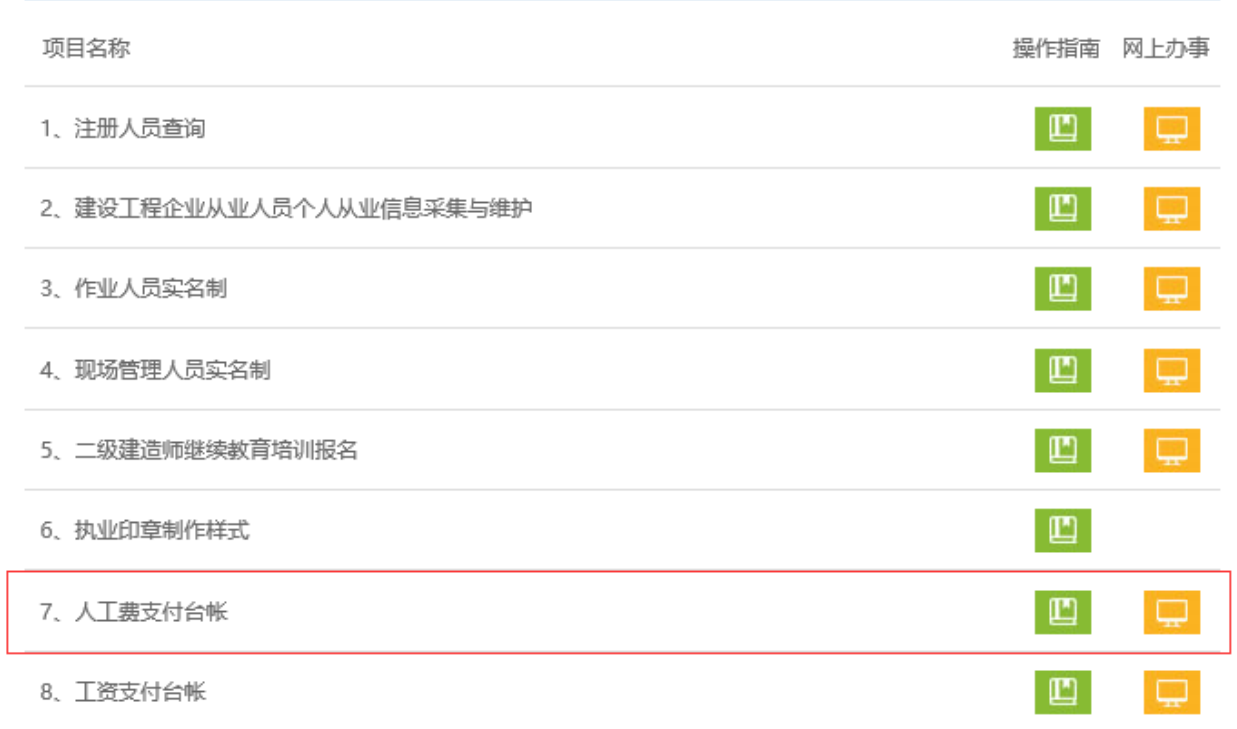

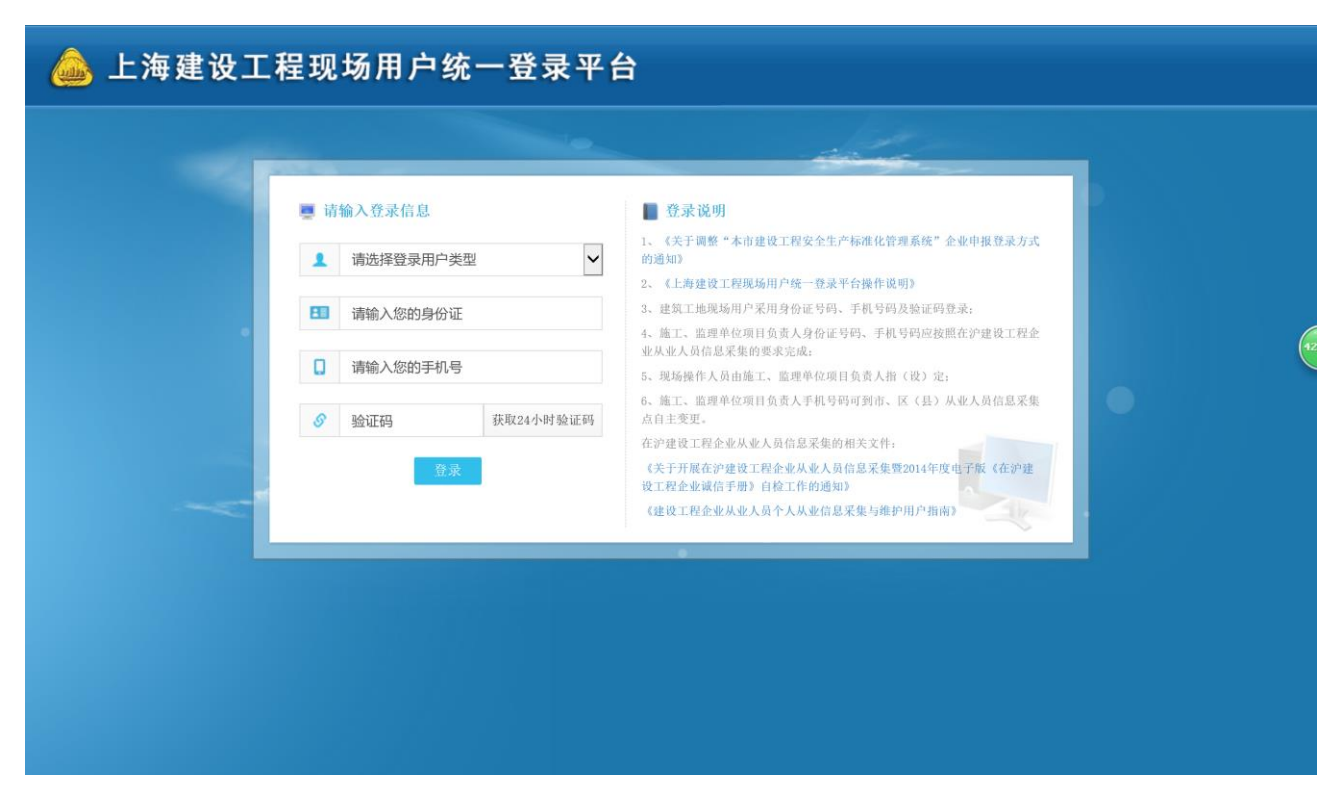

**●现场用户需要项目负责人授权(授权方法请见第四大点)。** 

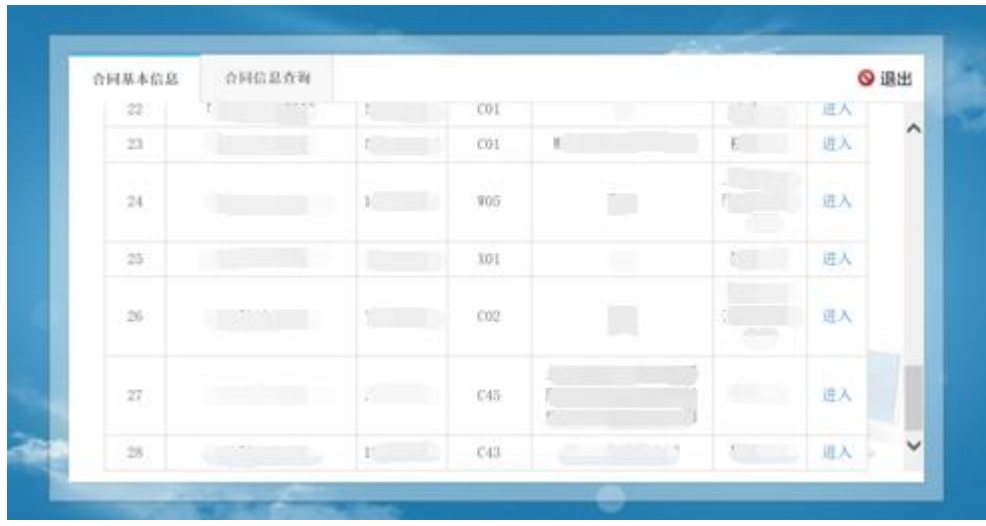

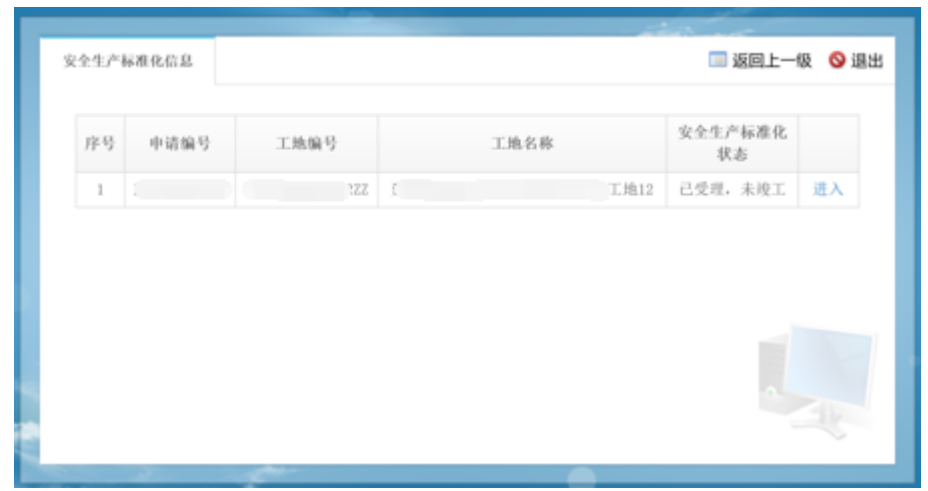

☝**选择合同进入。**

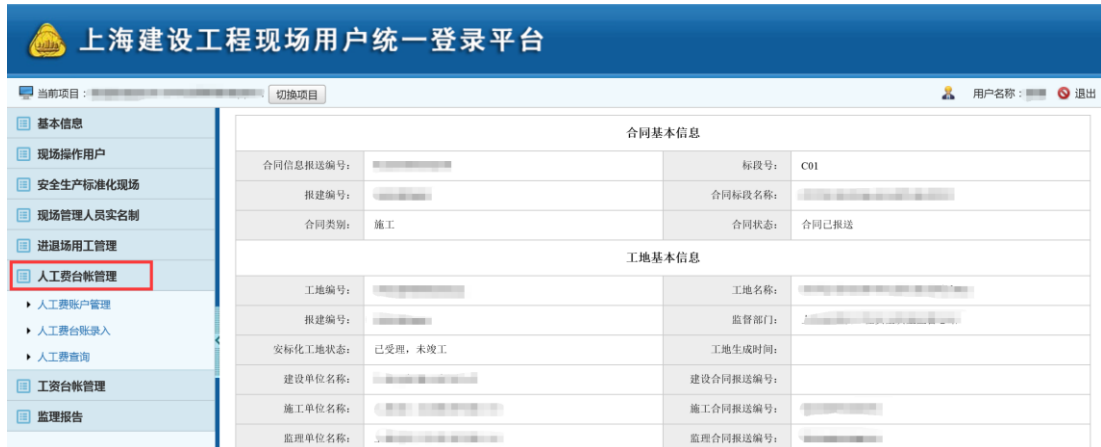

☝**人工费台账管理由上图红框处进入。**

# <span id="page-6-0"></span>**2) 人工费账户管理**

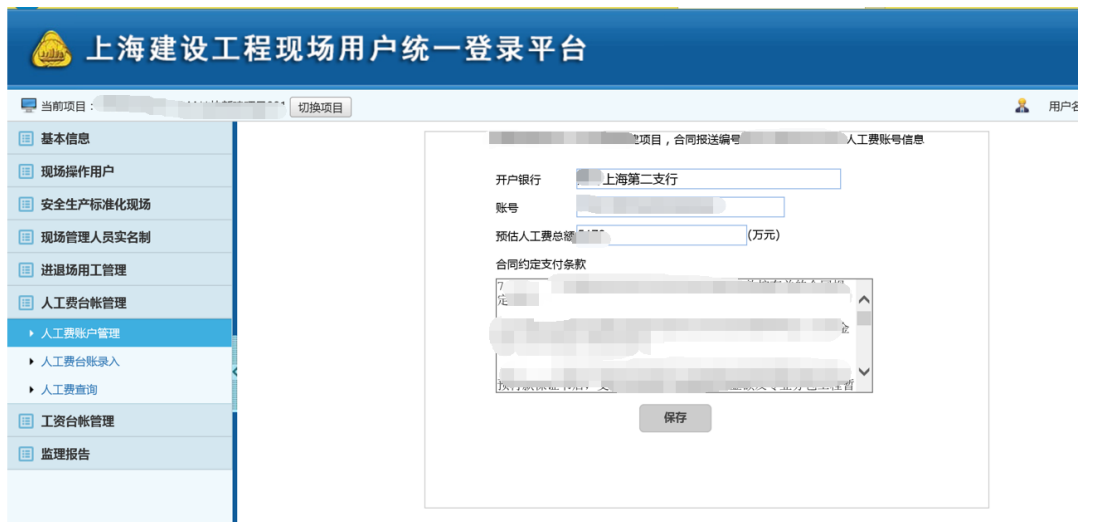

☝**查看和编辑开户银行、账号、预估人工费总额、合同约定支付条款等信息。开户银行、账号、 预估人工费总额(万元)和合同约定支付条款均是必填项。**

# <span id="page-7-0"></span>**3) 人工费台账录入**

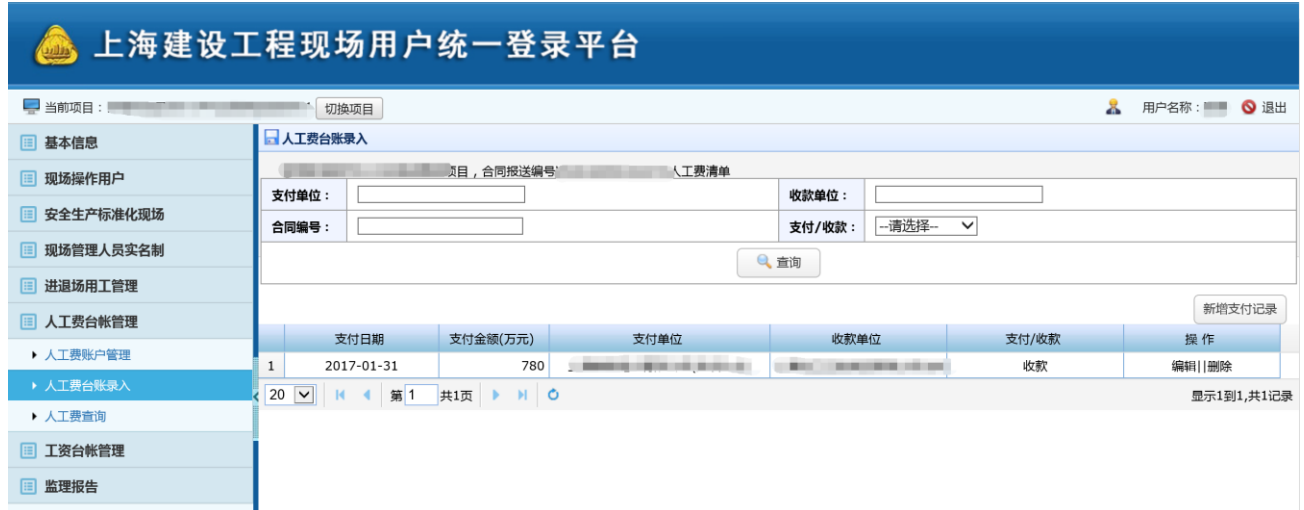

●查询、新增、编辑、删除, 人工费台账信息。默认显示全部信息, 可根据支付单位、收款单位、合 同编号、支付/收款等条件进行具体查询。

# **新增支付记录**

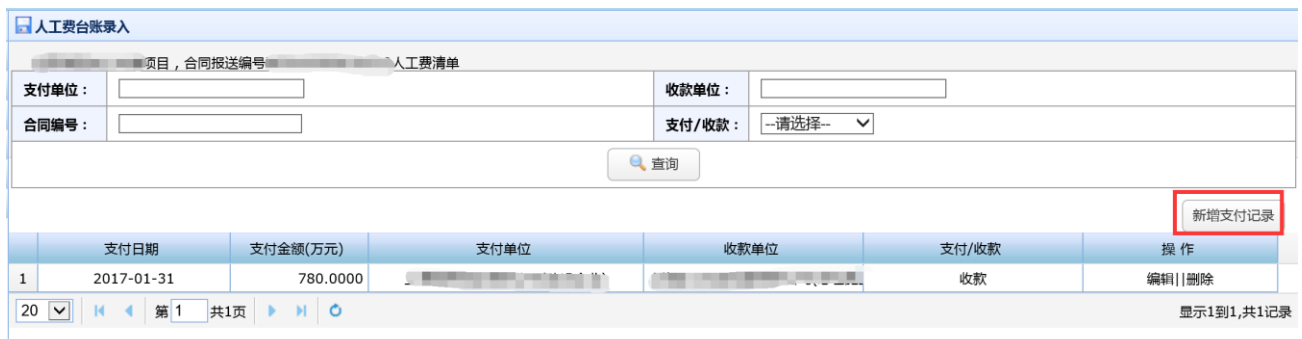

#### ☝新增支付记录

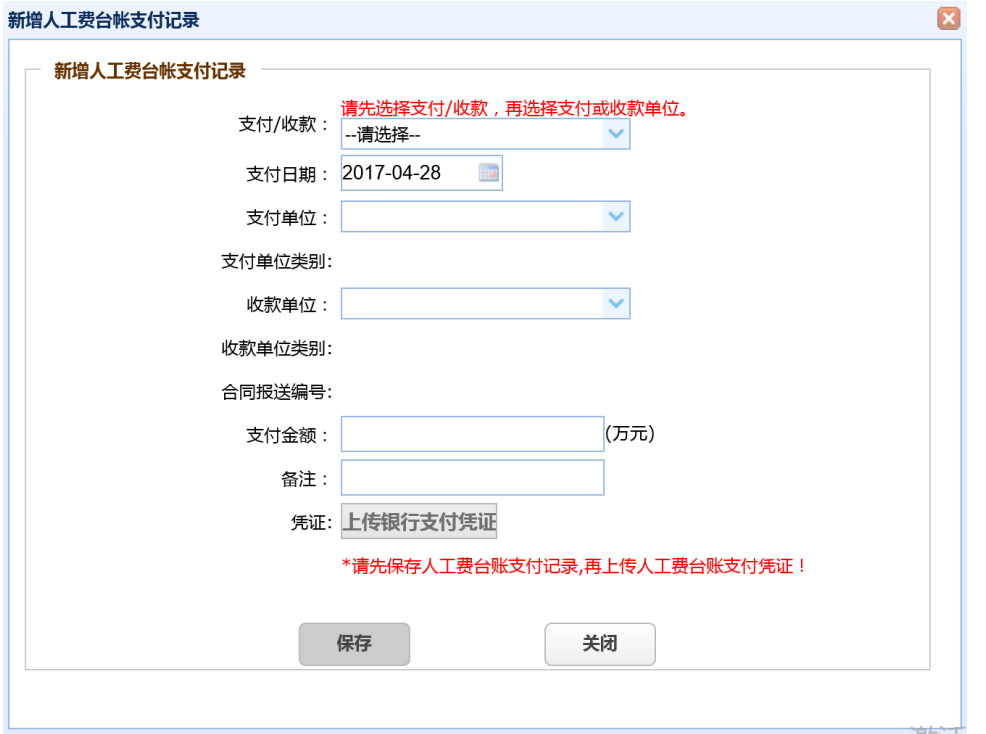

☝填写新增人工台账支付记录的相关信息,先选择支付/收款,再选择支付或收款单位,支付和收款 单位为必填项,上传银行支付凭证前需要先保存人工费台账支付记录。支付金额最多 4 位小数, 总 长度不可超过 10 位。选择了支付或收款,对应的支付单位或收款单位只能选择当前登录单位。

# **编辑、删除**

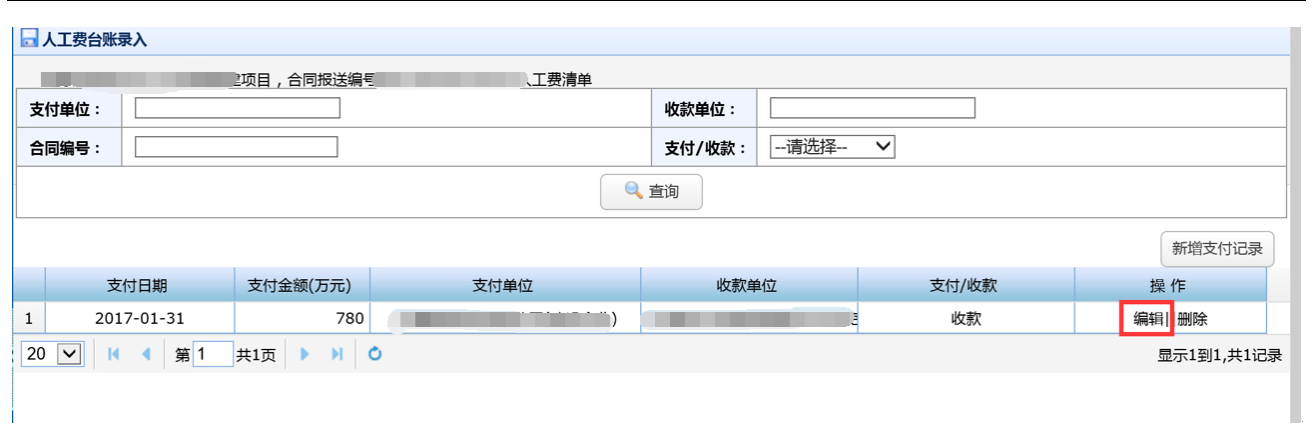

#### ●编辑。

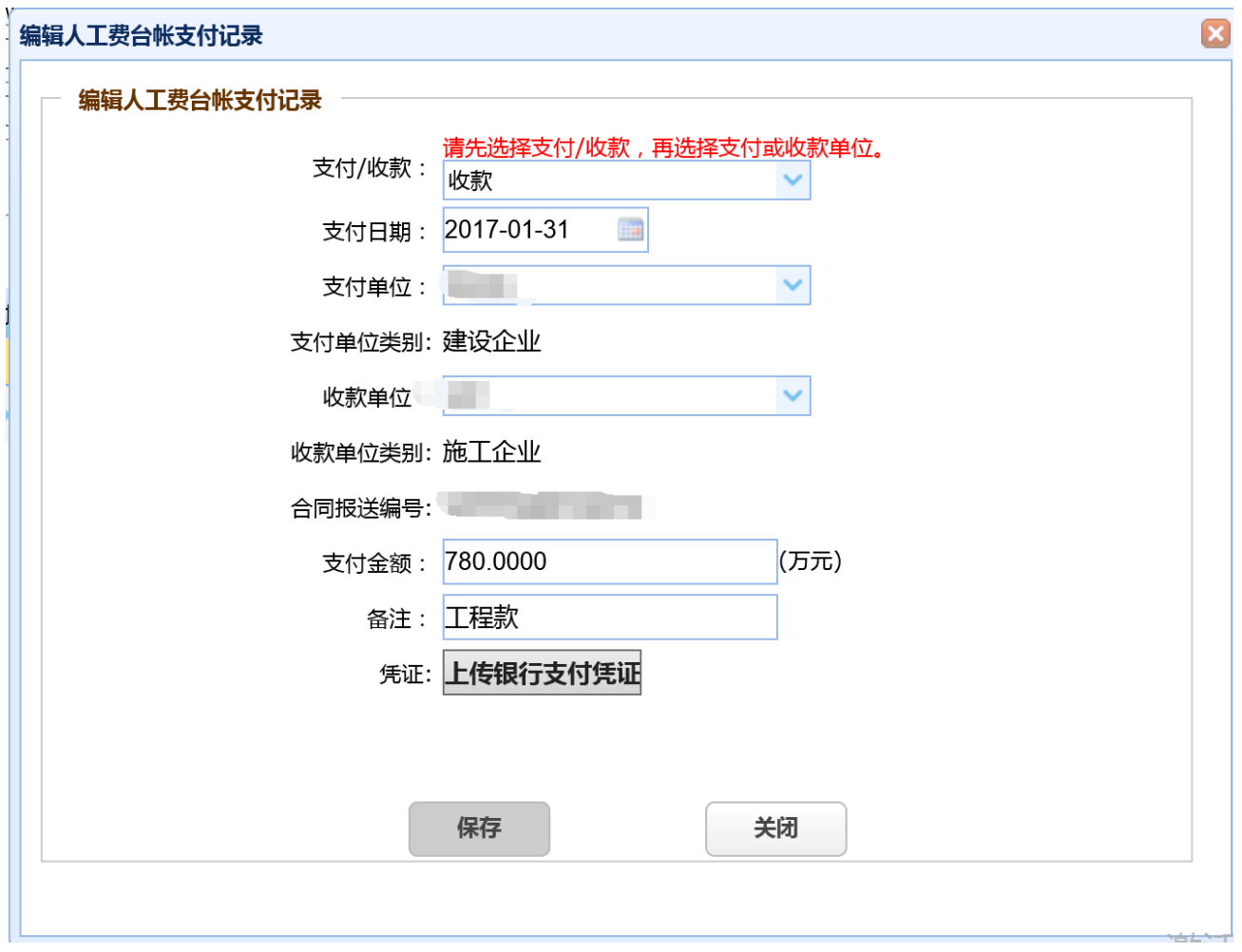

☝编辑人工费台账支付记录。请先选择支付/收款,再选择支付或收款单位。支付和收款单位为必填 项。支付金额最多 4 位小数, 总长度不可超过 10 位。可再次上传或删除银行支付凭证。

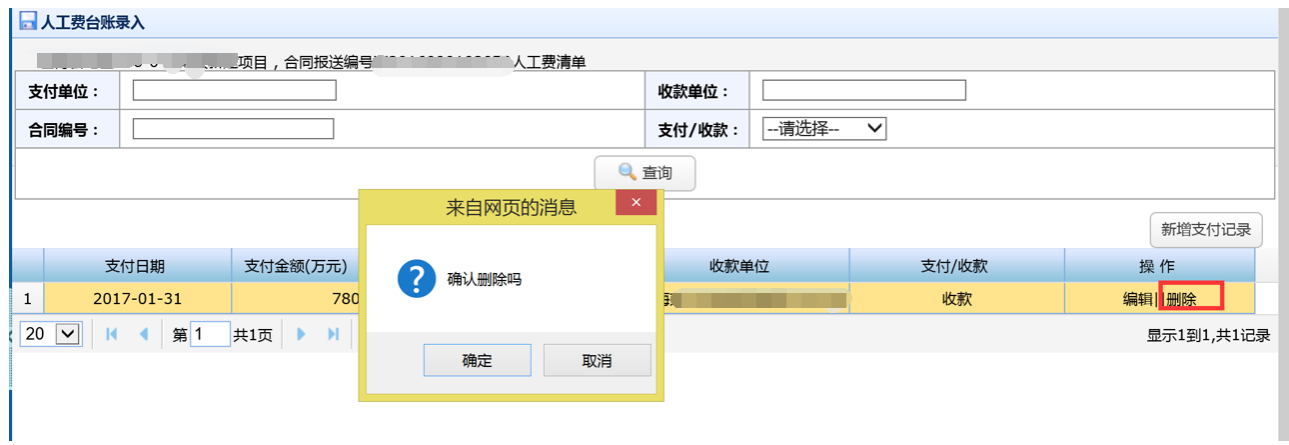

#### ☝删除人工费台账支付记录。

# **4)人工费查询**

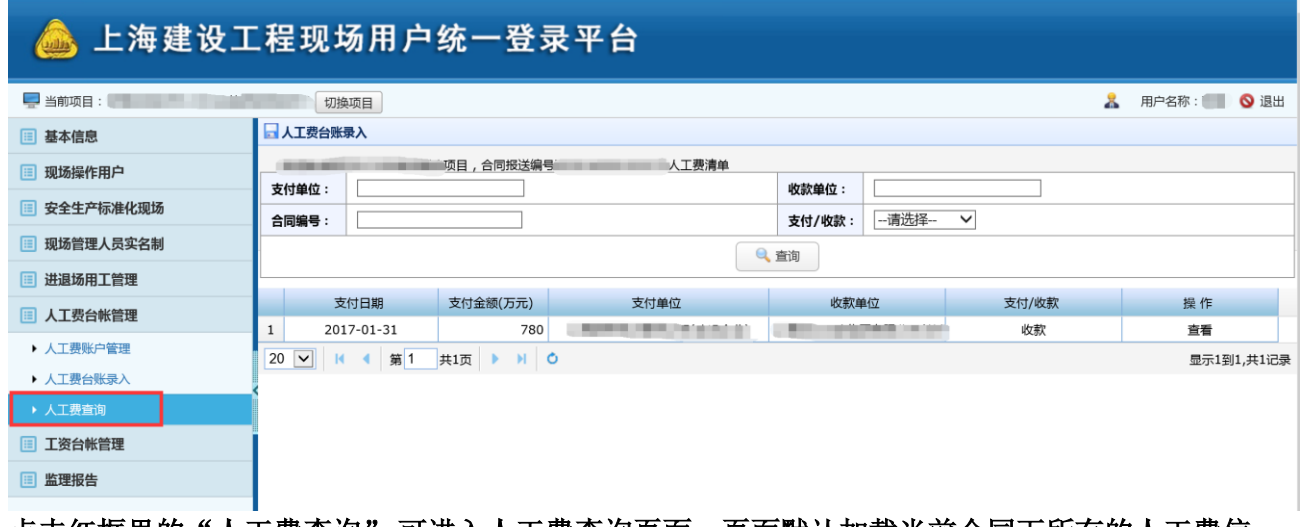

点击红框里的"人工费查询",可进入人工费查询页面。页面默认加载当前合同下所有的人工费信 息,可根据查询条件:支付单位、收款单位、合同编号和支付/收款进行条件查询。点击操作中的查 看,可查看该条人工费信息的详细信息。

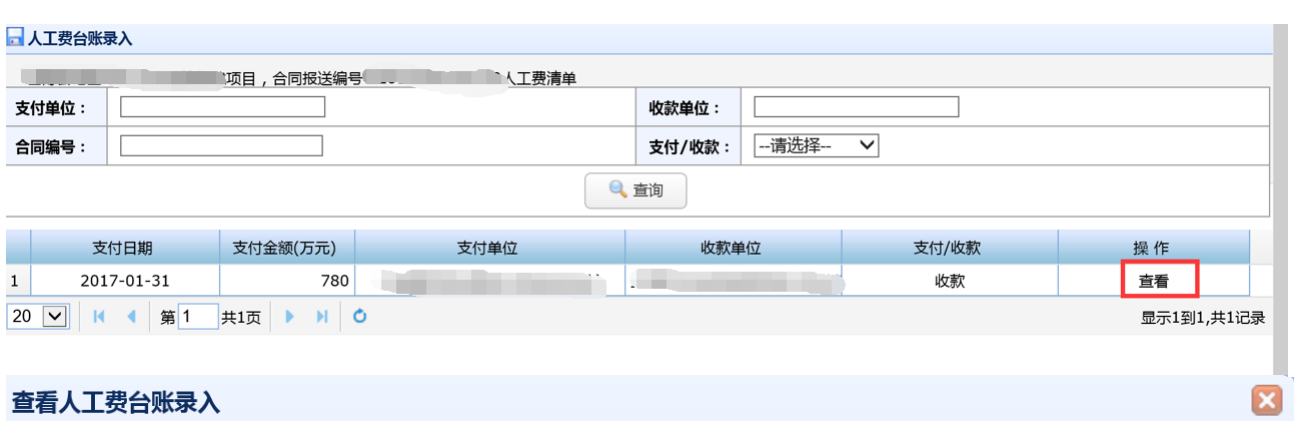

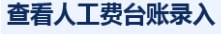

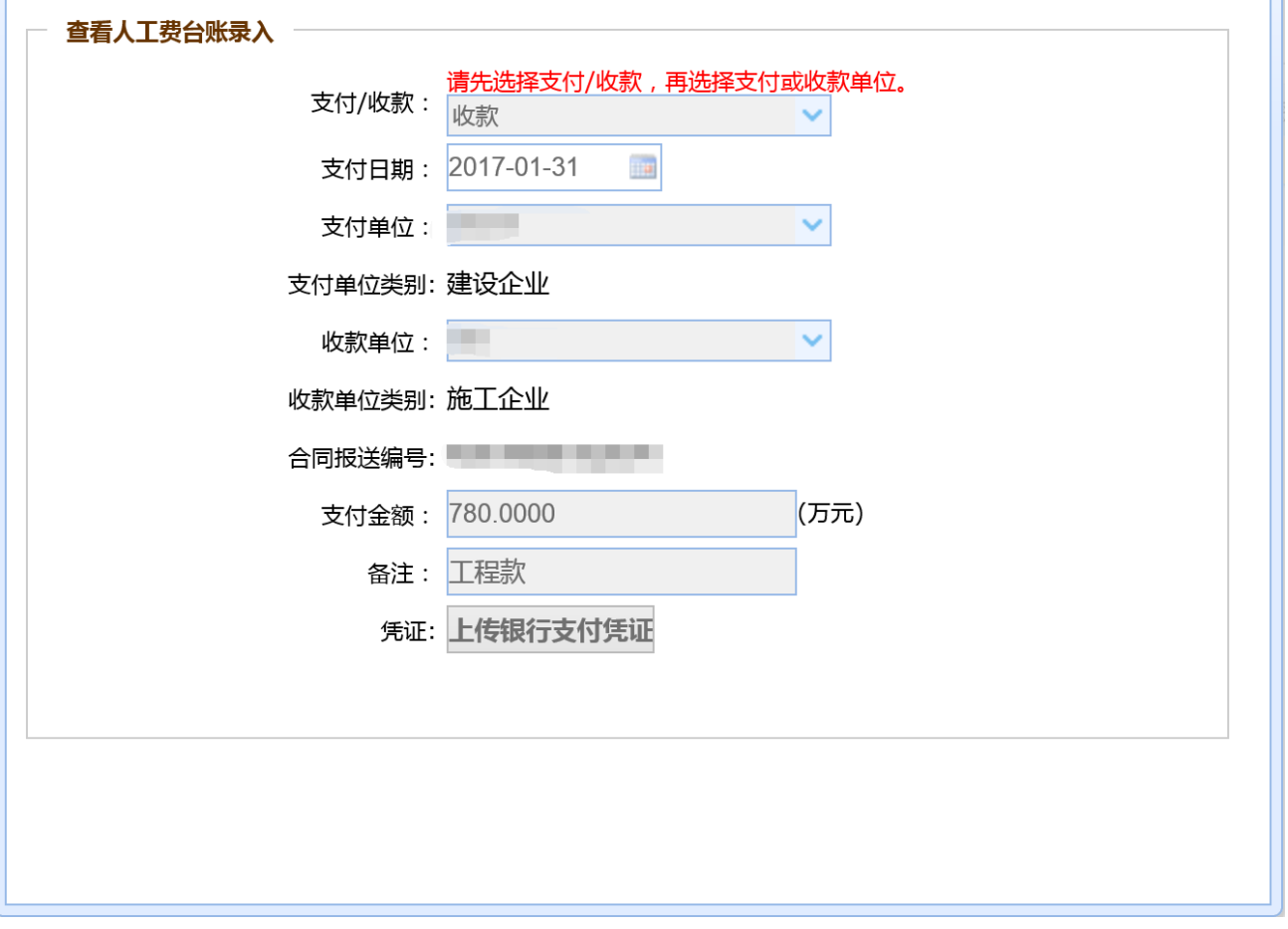

# <span id="page-11-0"></span>**三、 工资台账管理**

# <span id="page-12-0"></span>**1) 登录**

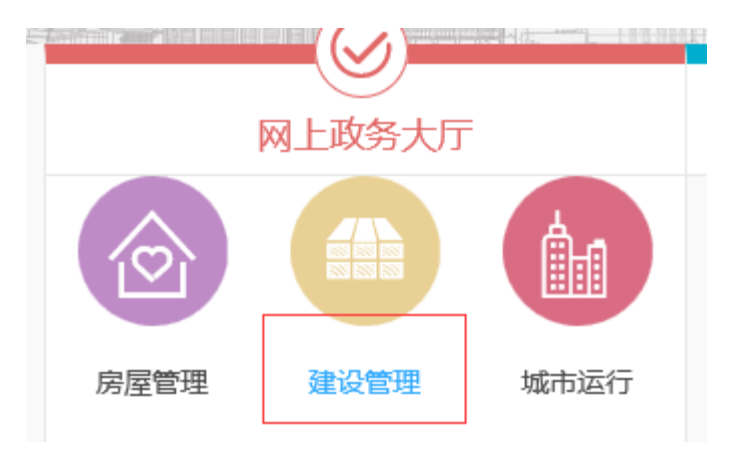

访问上海市住建委官方网站 <http://www.shjjw.gov.cn/>, 点击网上政务大厅下的建设管理按钮

然后点击左侧人员按钮

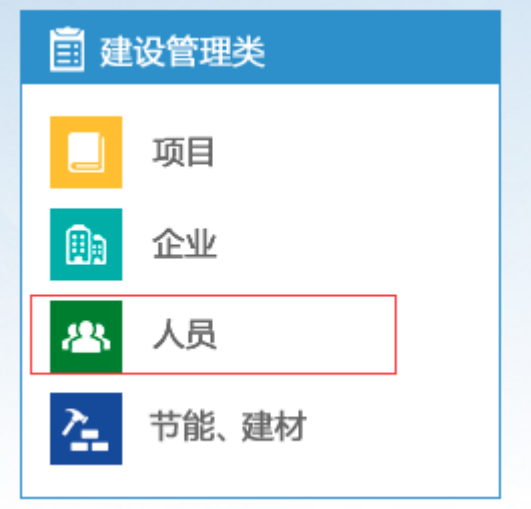

点击工资支付台帐的网上办事按钮

### 网上服务

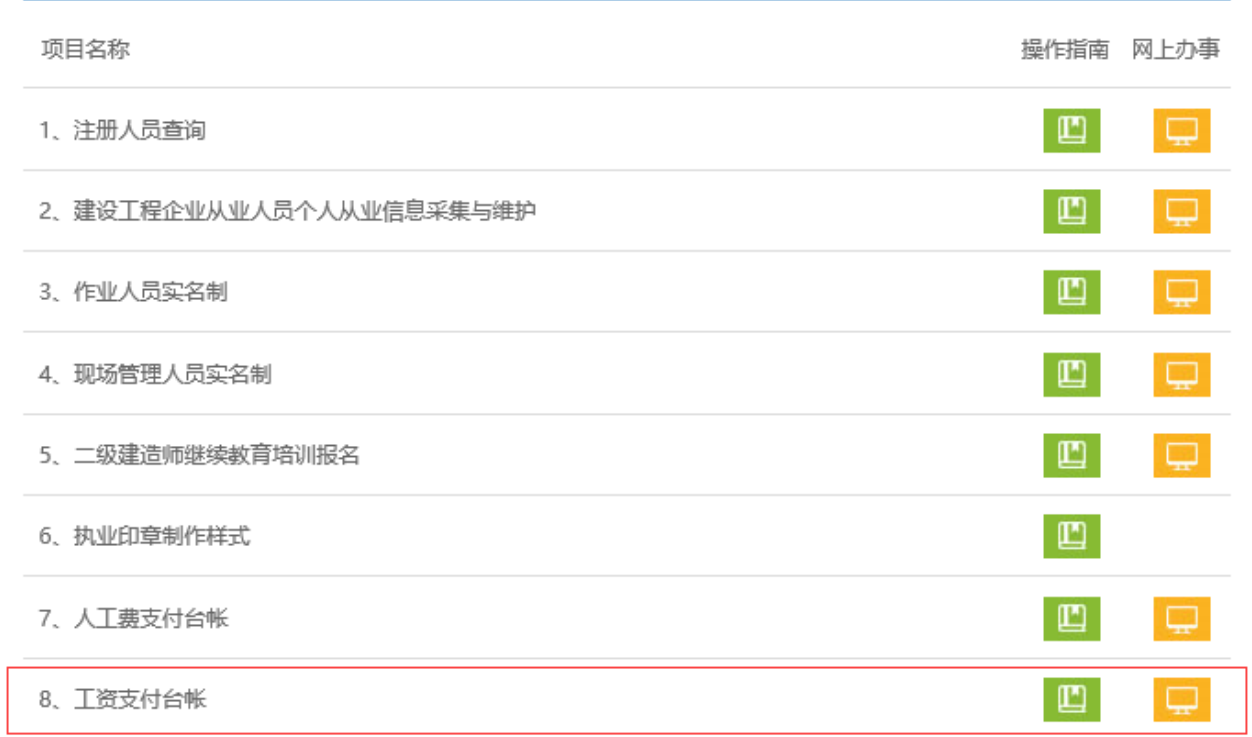

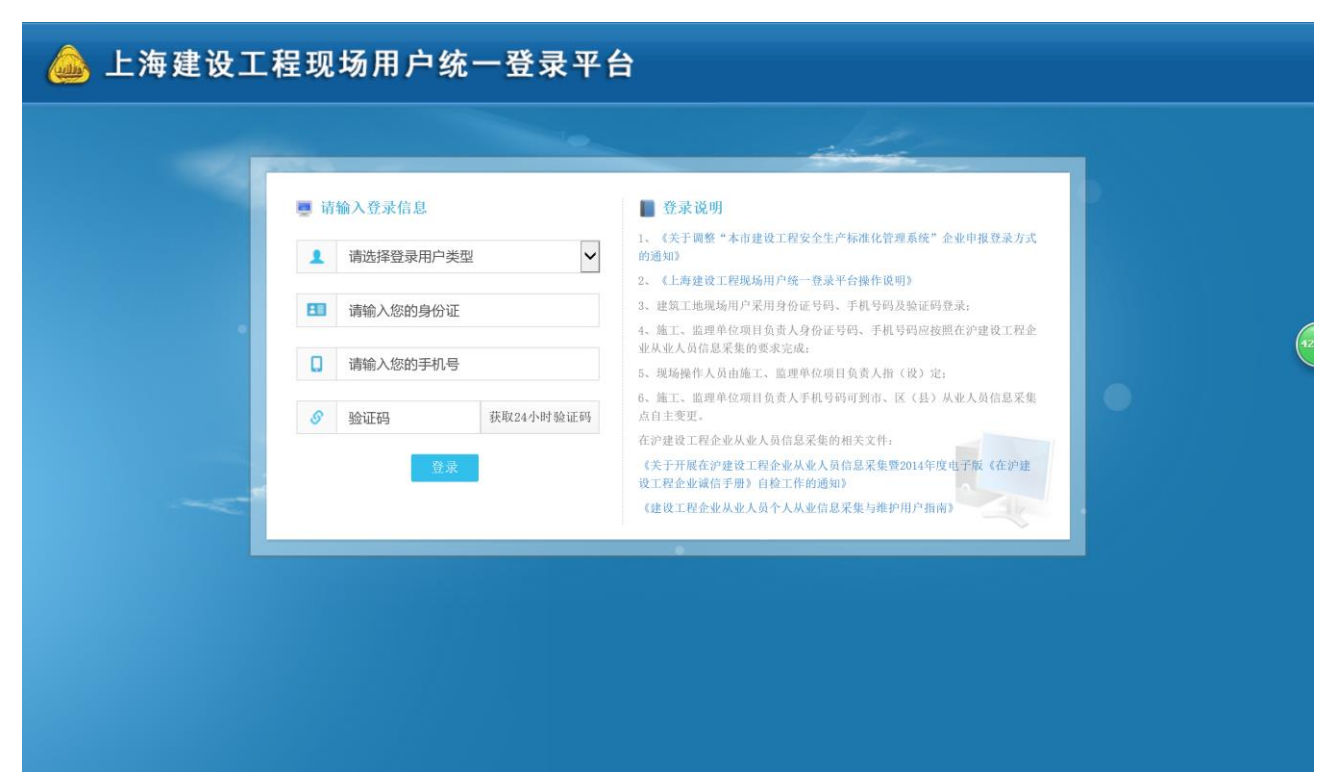

**●现场用户需要项目负责人授权(授权方法请见第四大点)。** 

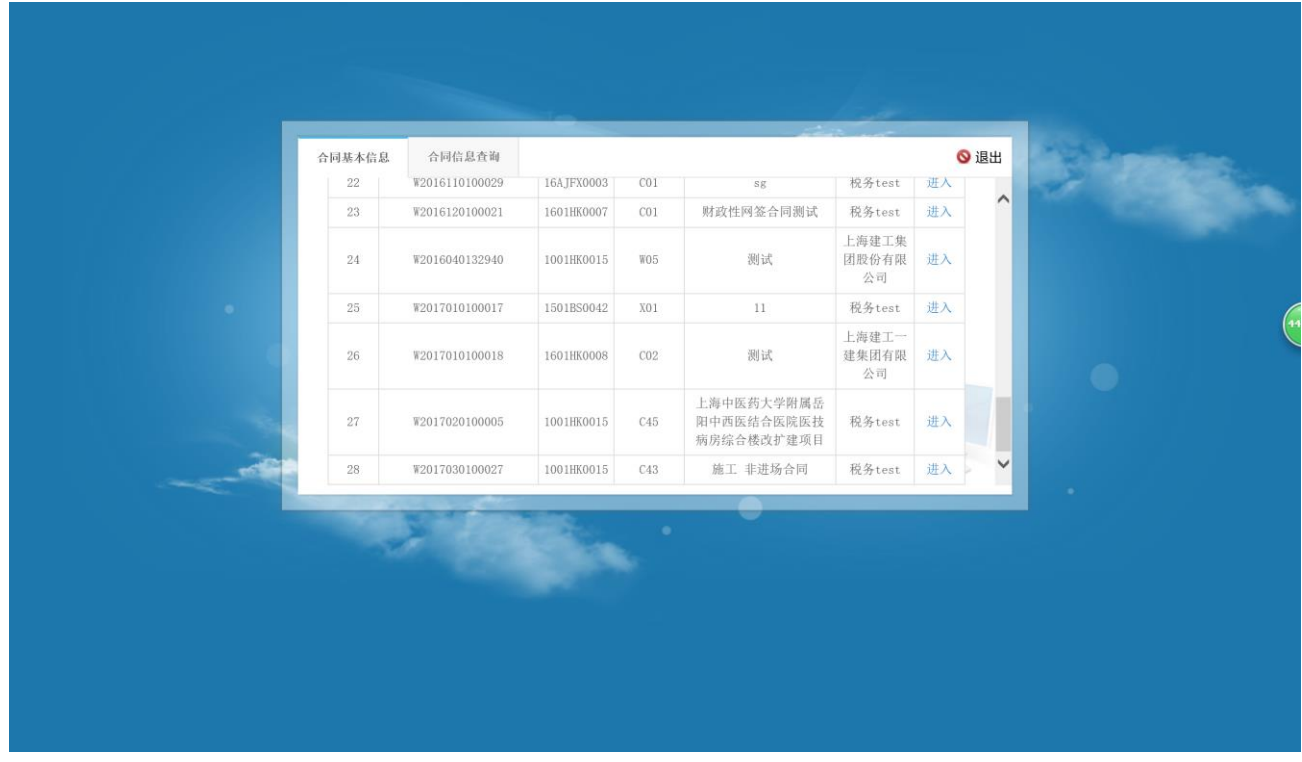

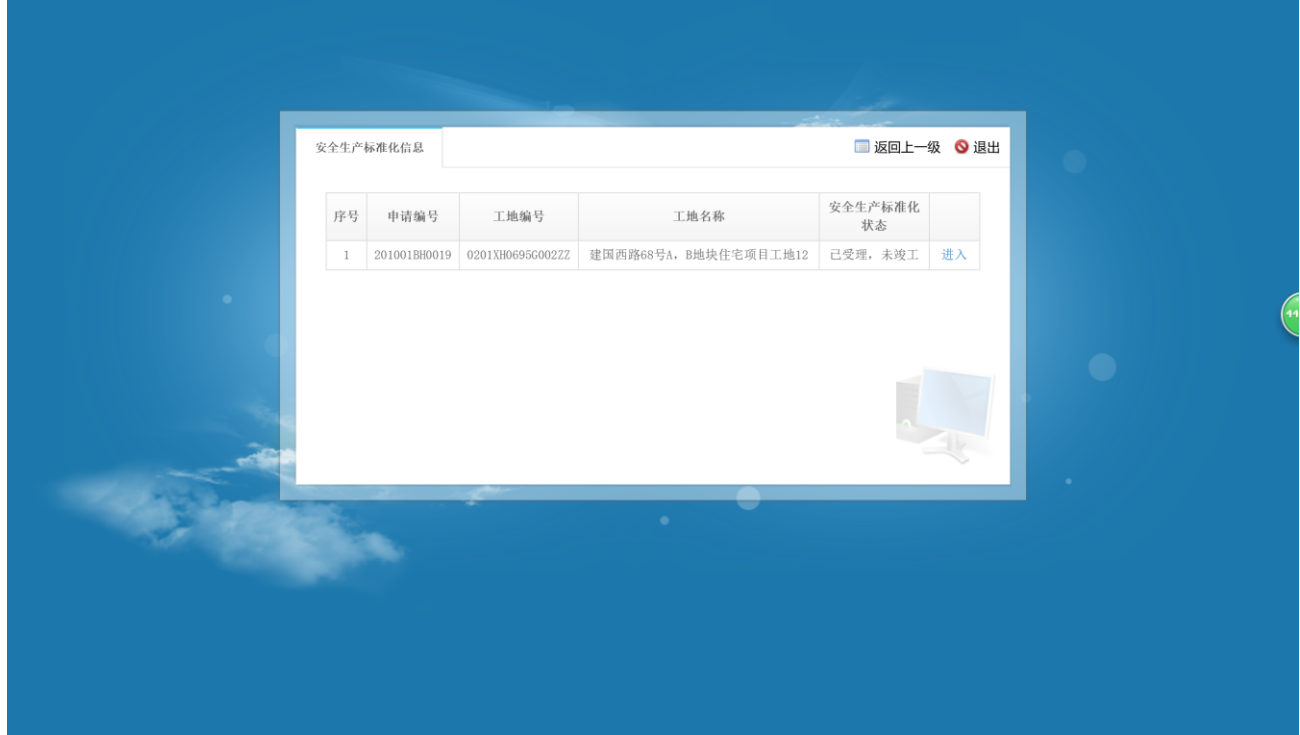

☝**选择合同进入。**

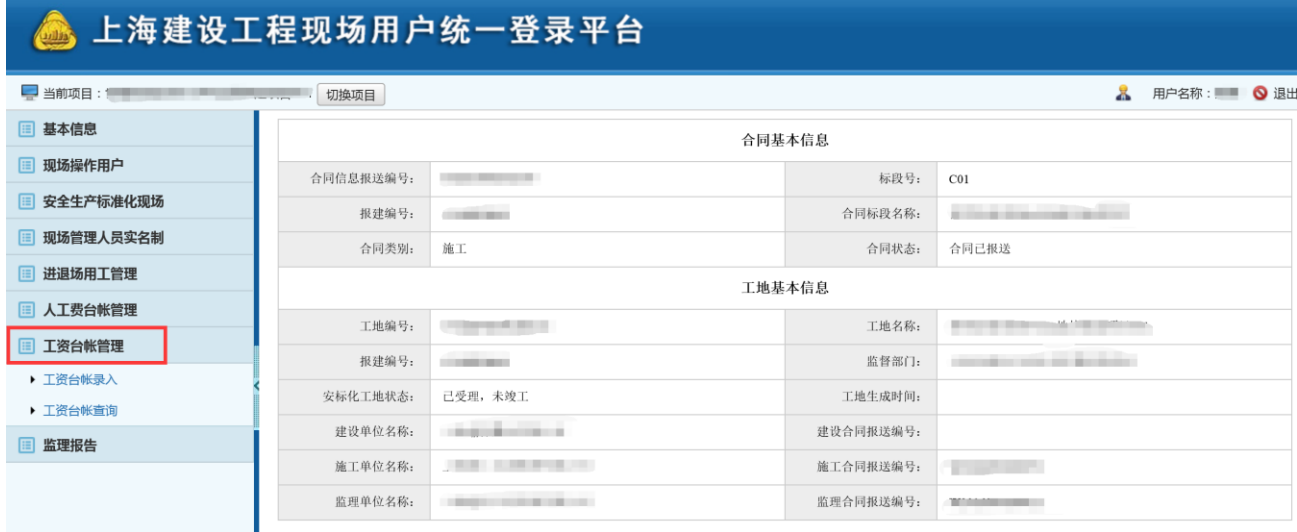

**●工资台账管理由上图红框处进入。** 

<span id="page-15-0"></span>**2) 工资台账录入**

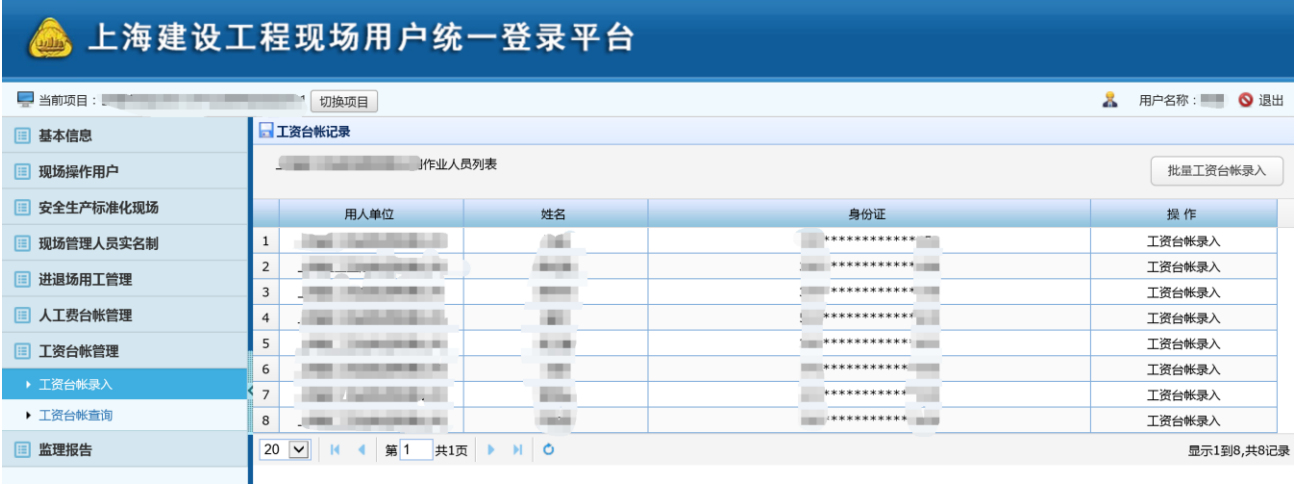

●工资台账录入页面默认显示当前合同当前单位下的在场人员。可进行工资台账录入和批量工资台账 录入。

### **工资台账录入**

20 Ⅵ K < 第1 共1页 ▶ M O

**点击工资台账录入,进入此人工资录入列表**

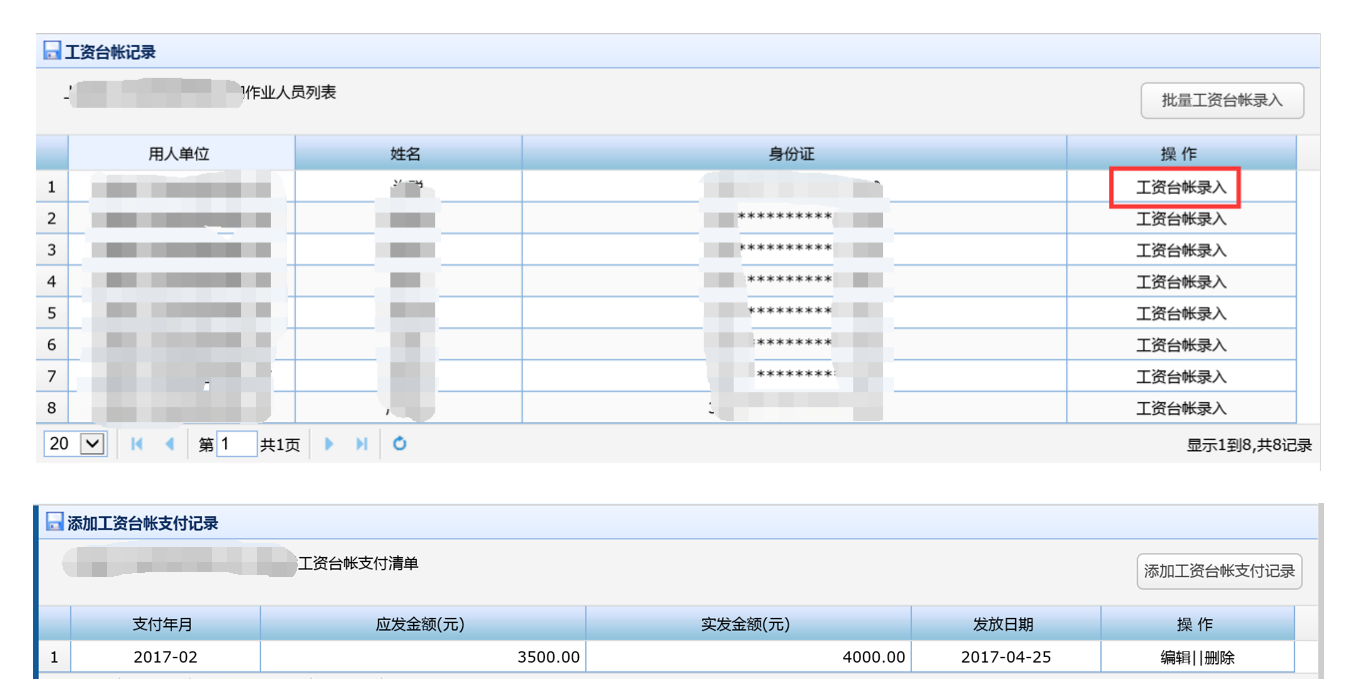

☝可对该人进行添加工资台账支付记录、编辑、删除工资台账记录操作。

显示1到1,共1记录

### **添加工资台账支付记录**

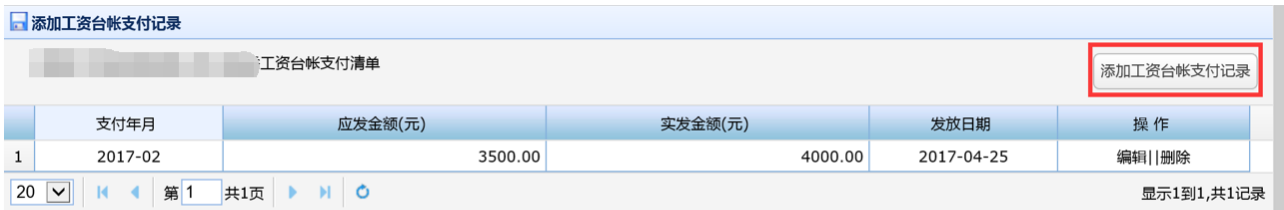

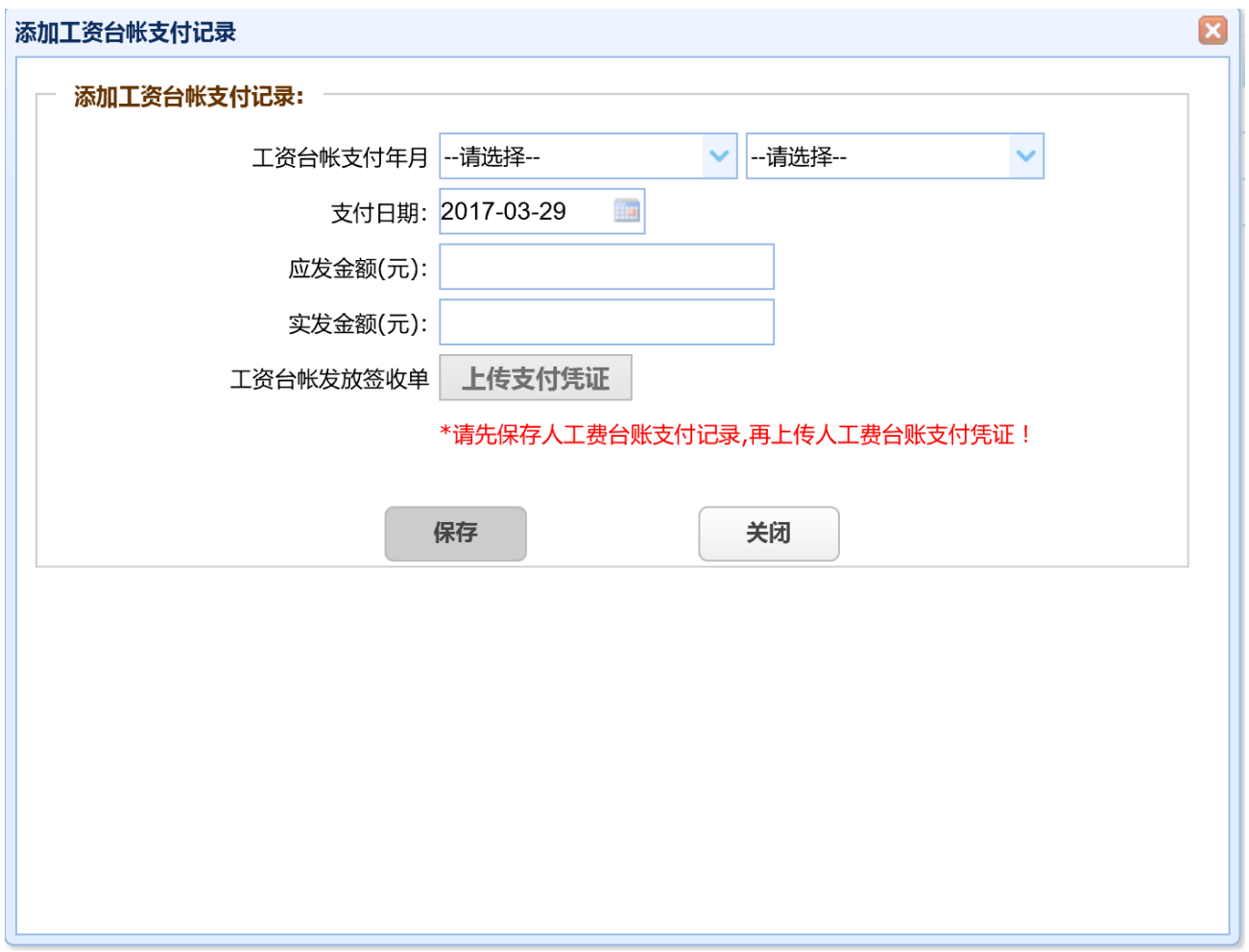

☝填写添加工资台账支付记录进行添加,上传支付凭证需要先保存工资台账记录。金额小数最多 2 位,总长度不可超过 8 位。

### **编辑、删除**

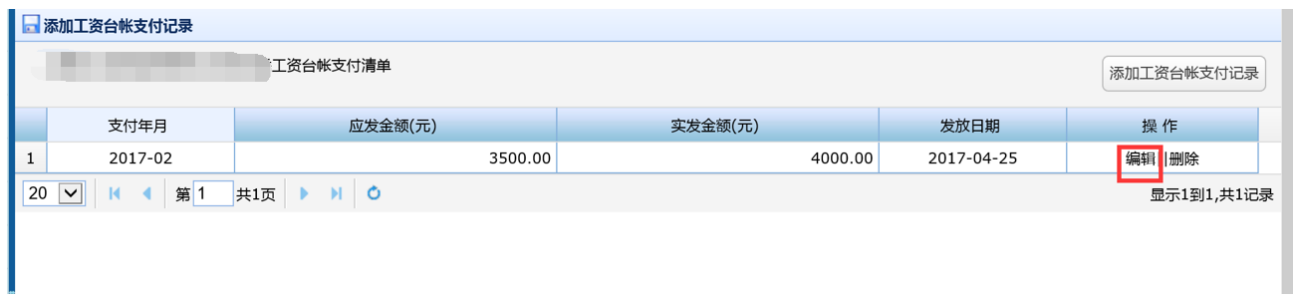

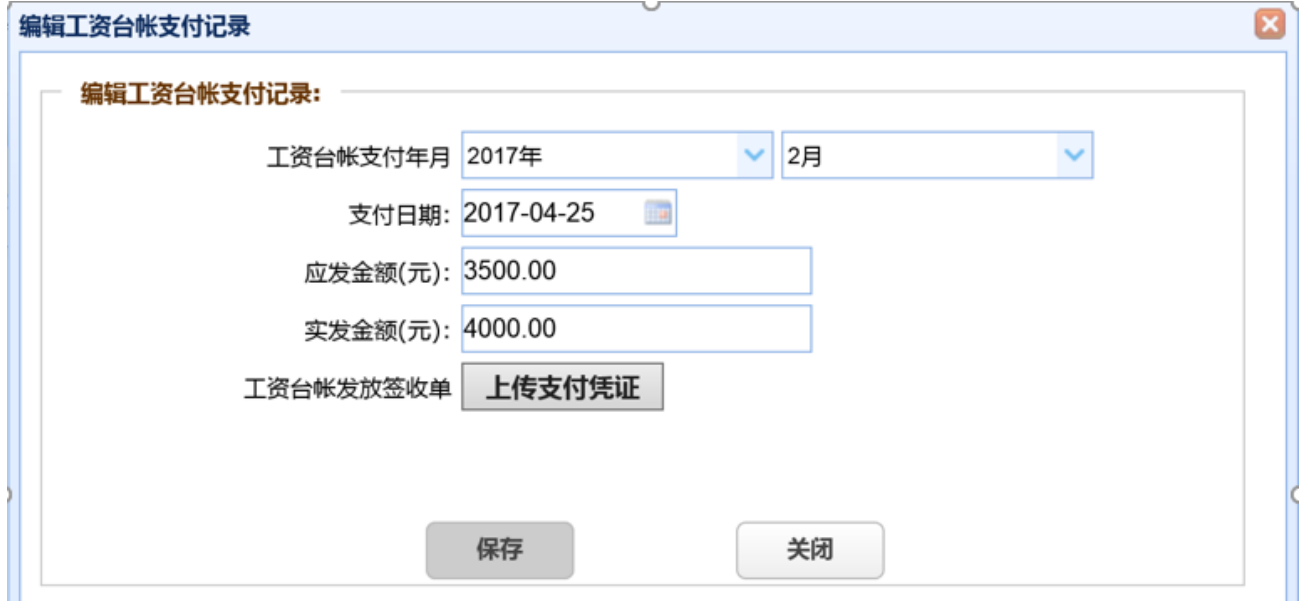

#### ☝编辑工资台账支付记录。点击附件名称可以预览附件图片。

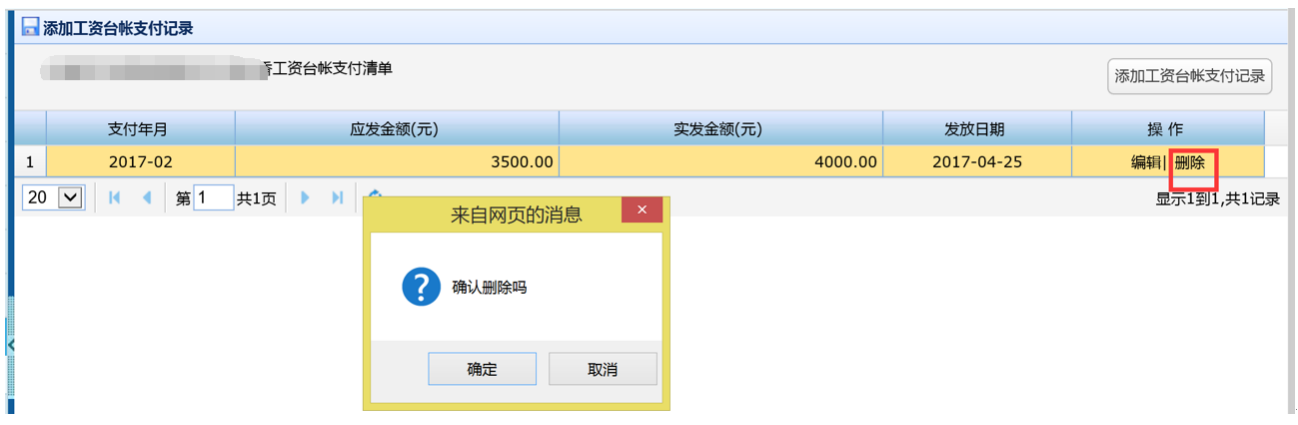

☝删除工资台账支付记录。

# **批量工资台账录入**

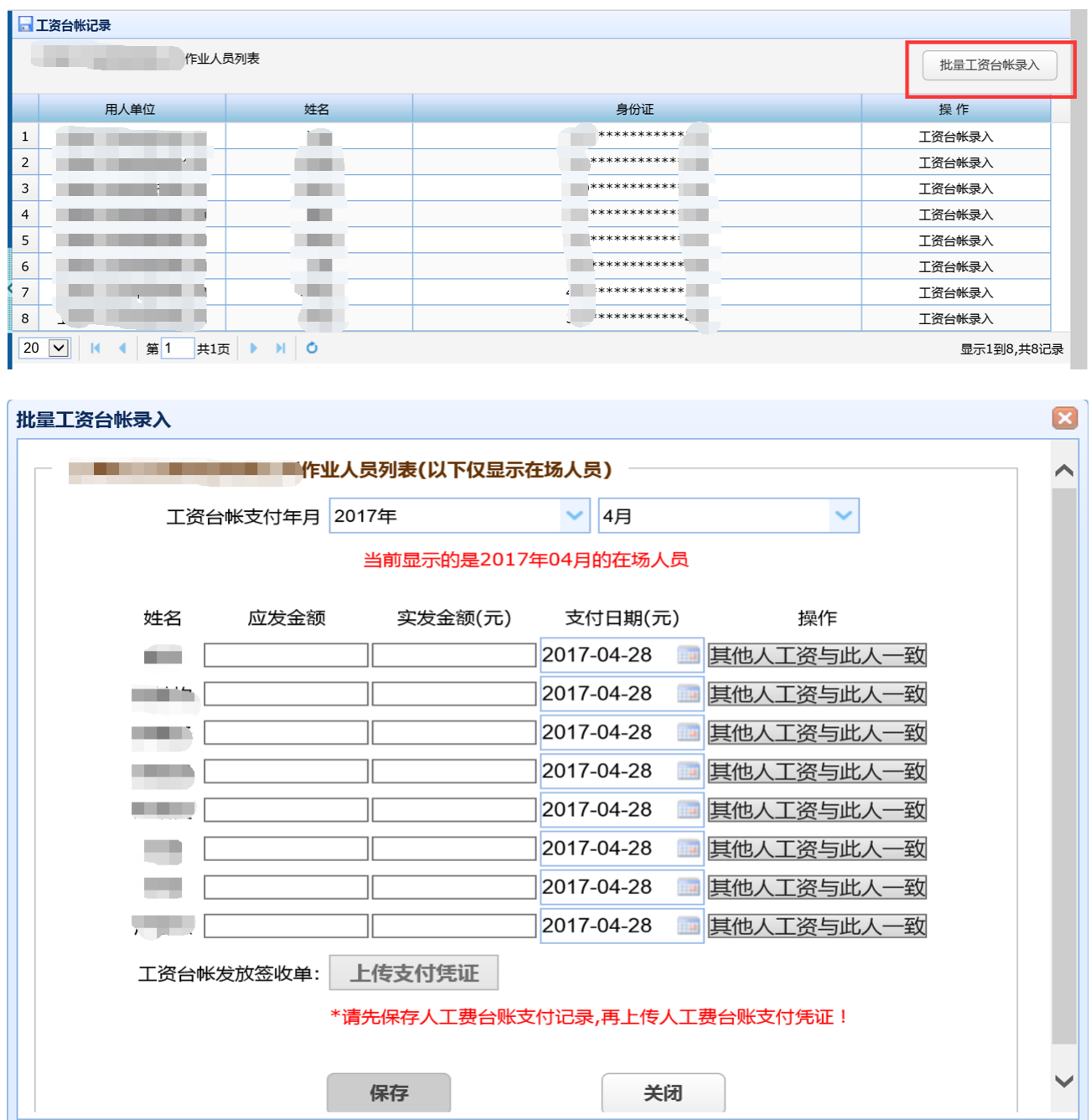

●填写信息进行批量工资台账录入,录入对象显示的当前合同当前单位的在场人员,更改支付年月 后,在场人员列表会对应变化(显示当时在场的人员)。上传支付凭证需要先进行工资台账保存。 点击"其他人工资与此人一致",所有人都的工资发放信息将于此人一致,若要对其他人作出调 整,可手动修改。

# <span id="page-20-0"></span>**3) 工资台账查询**

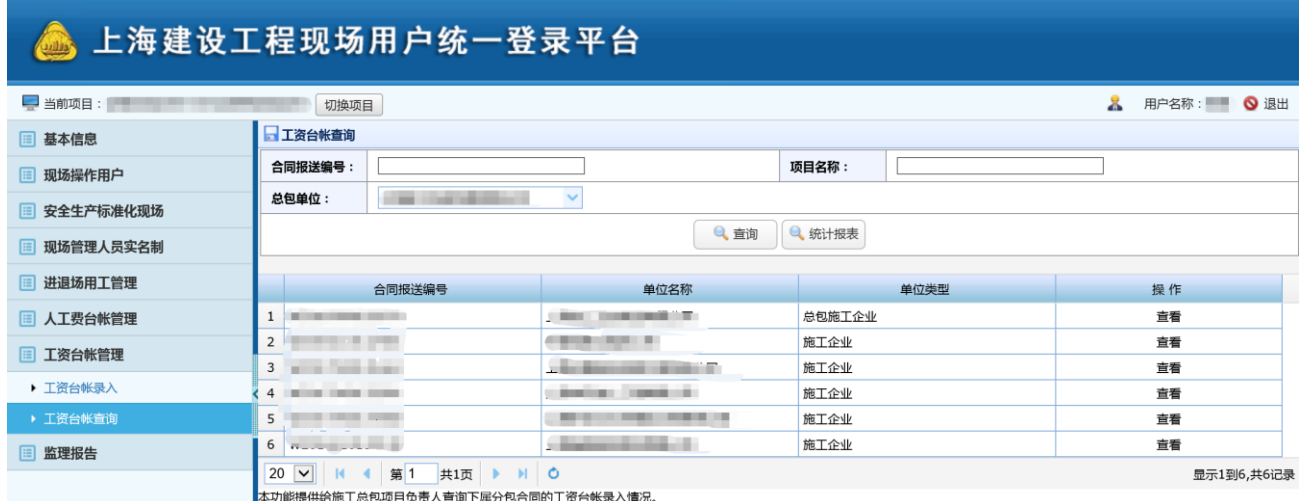

●查看具体合同下的工资台账信息,根据合同报送编号、项目名称、总包单位进行具体查询,默认全 部显示。

#### **查看**

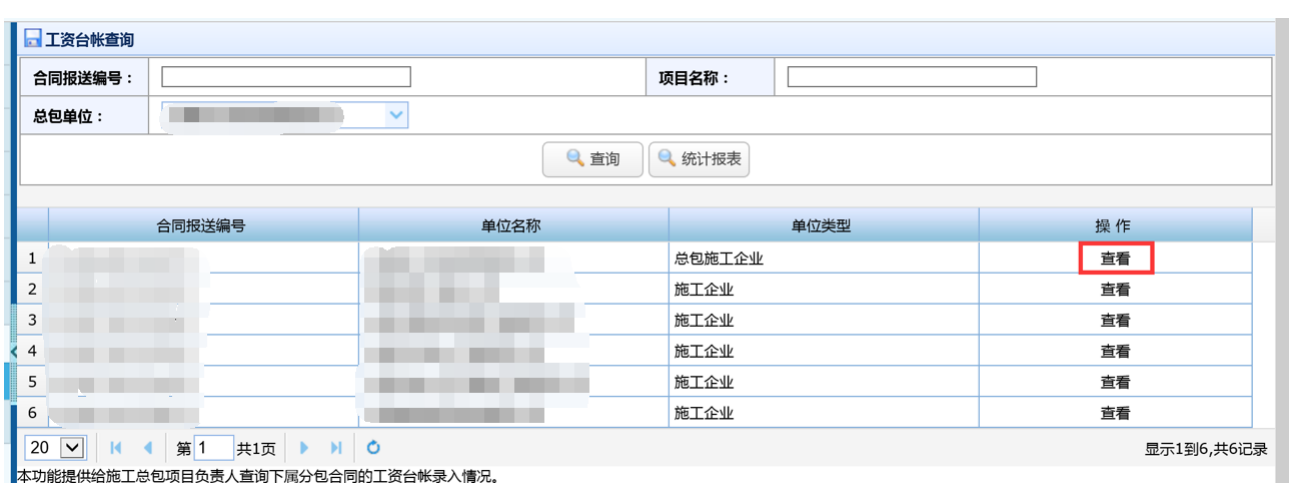

### ☝进入相应合同,查看该合同下的进退场人员。

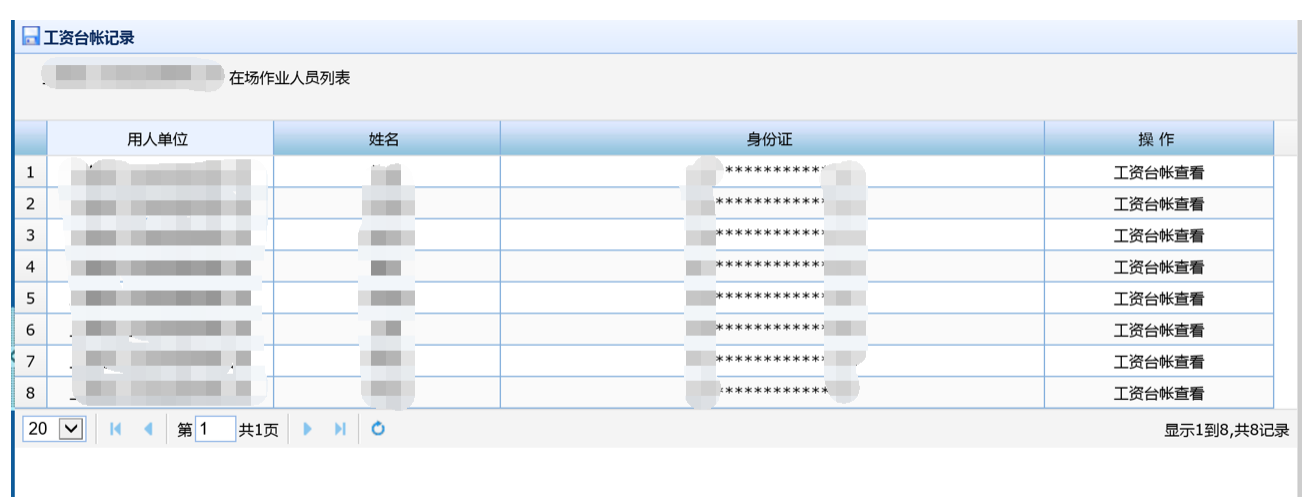

### ☝点击工资台账查看,查看具体用人单位工资台账信息。

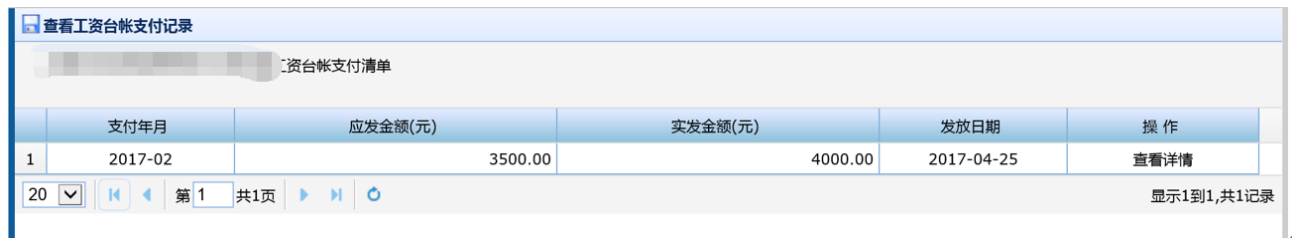

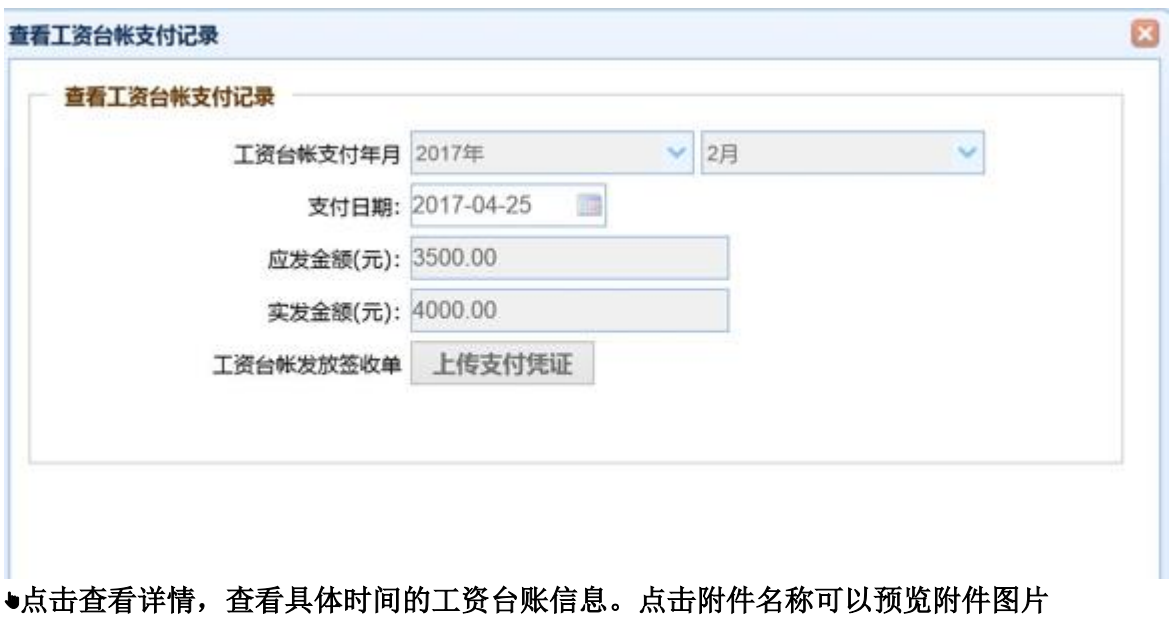

# <span id="page-22-0"></span>**四、 现场操作用户授权**

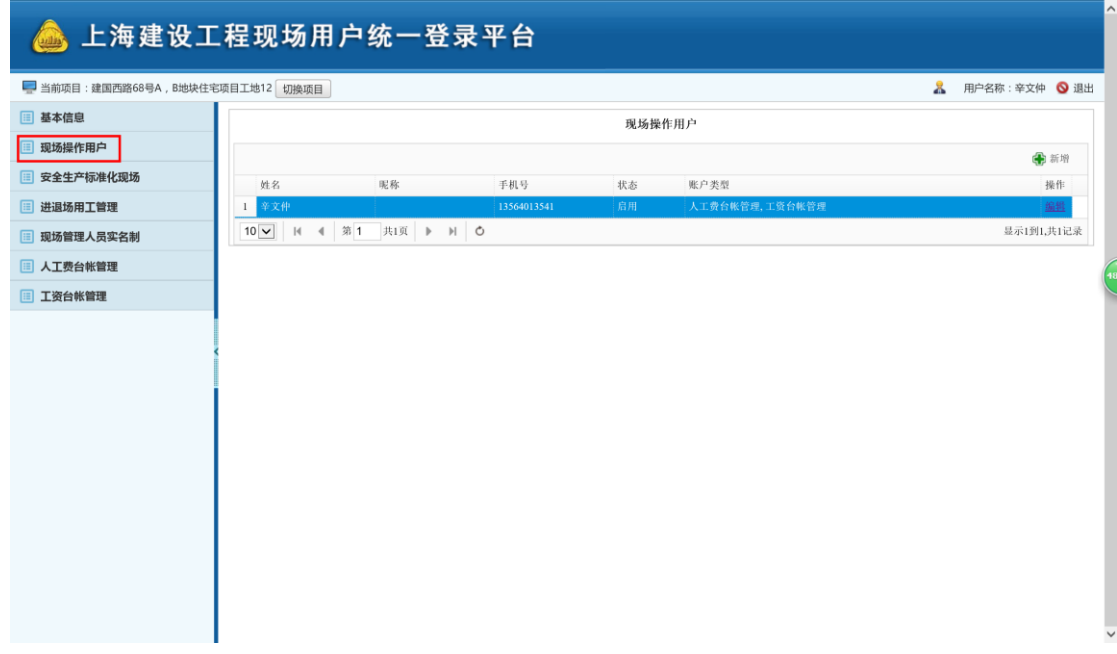

☝红框处进入现场操作用户授权页面。授权对象必须为已经进行过实名制个人信息采集。分包现场操 作用户由分包项目负责人进行授权。

### **新增授权**

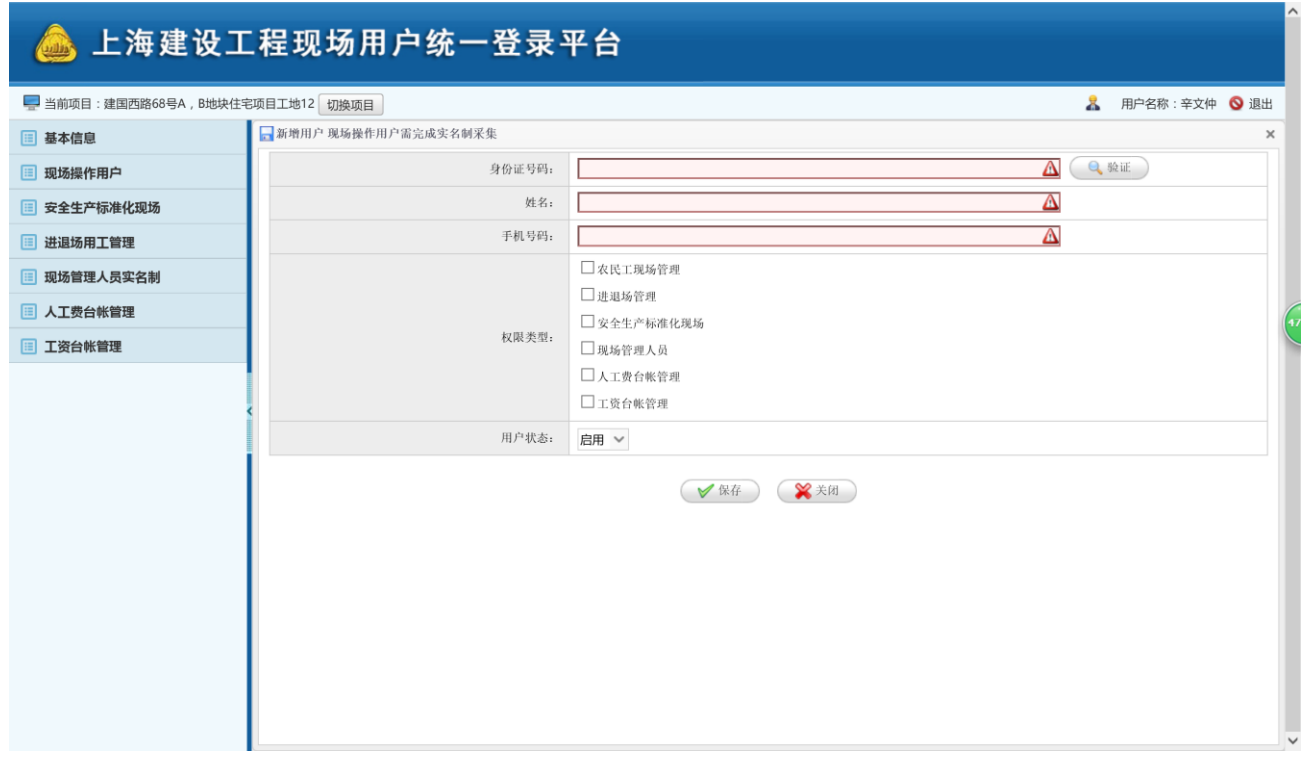

●填写身份证,点击验证,做过实名制个人信息采集的点击验证后会自动获取姓名和手机号。勾选下 面权限类型,点击保存进行授权。用户状态,可选择启用、禁用来选择该用户是开放还是关闭。

**编辑**

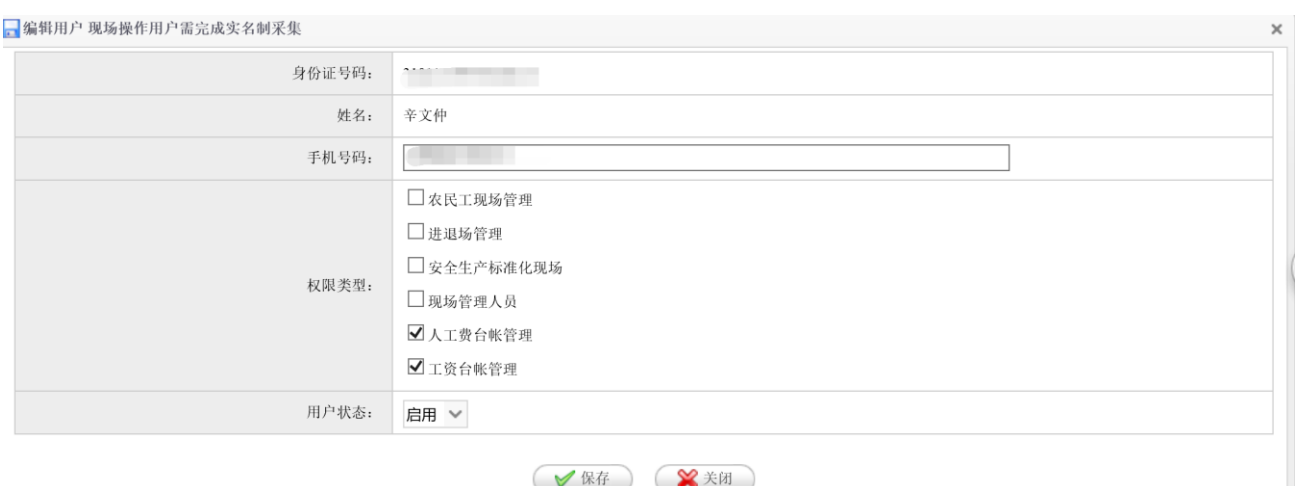

#### ☝修改指定用户的手机号、权限类型,启用和禁用状态。

**五、 实名制统计报表查询**

统计报表由工资台账查询页面中的统计报表按钮进入

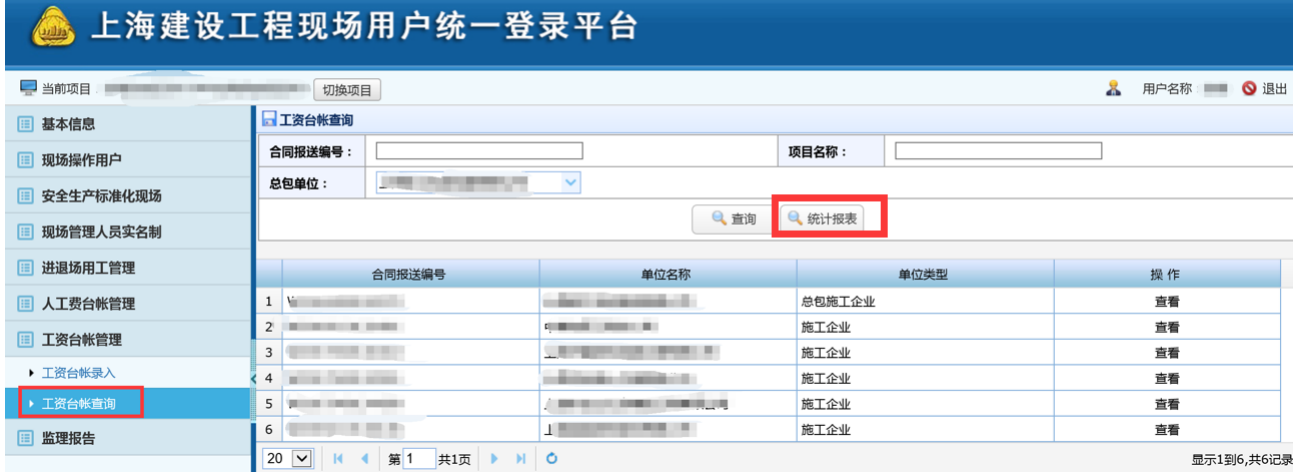

#### 进入统计报表首页面,表格会罗列出各种类型的统计报表,如职工登记花名册、民工工资发放清 单、退场民工结余工资发放清单、总包人工费台账清单和分包人工费台账清单。需要查看哪种类型 的报表,点击改行右侧的生成即可。

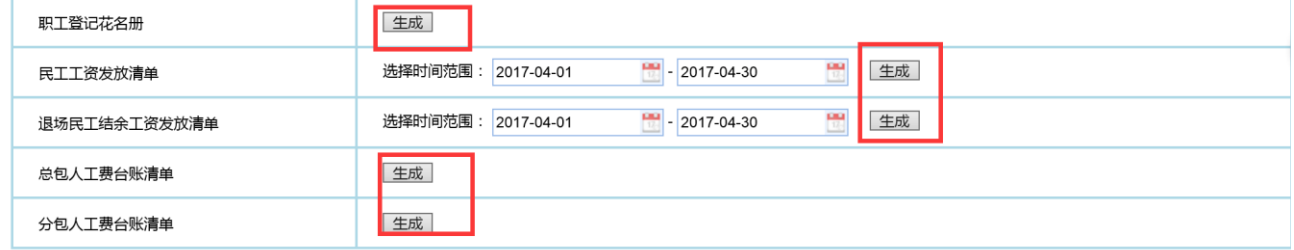

民工工资发放清单和退场民工结余工资发放清单需要选择时间范围,再查看报表。

# **职工登记花名册**

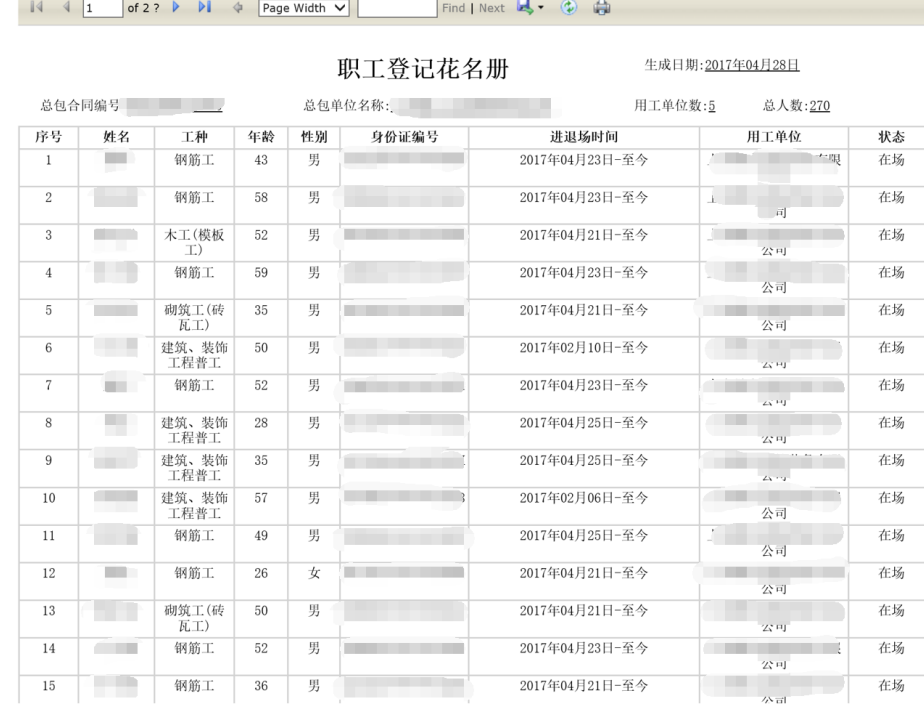

如图所示,显示的是当前合同下的有过进退场记录的人员。如果当前合同为总包合同,就显示总包 合同下的所有单位的所有进退场人员。如果是分包合同,显示的是分包合同下的进退场人员。包括 合同编号、总包单位、用工人数等信息的显示。

### **民工工资发放清单**

2017年02月01日到2017年02月28日民工工资发放清单

生成日期: 2017年04月28日

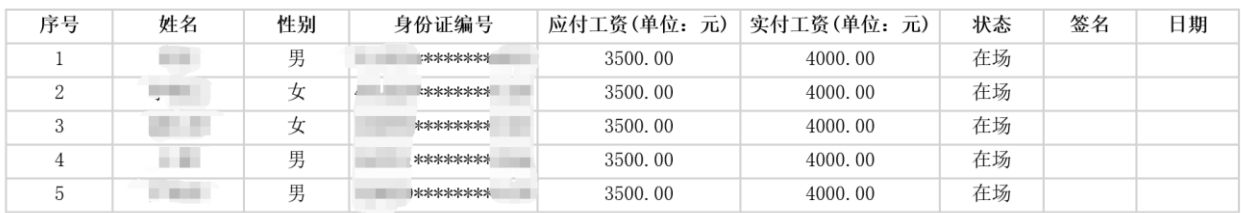

如图所示,显示的是当前合同下相应时间段的民工工资发放清单。

# **退场民工结余工资发放清单**

2017年02月01日到2017年02月28日民工结余工资发放清单

生成日期: 2017年04月28日

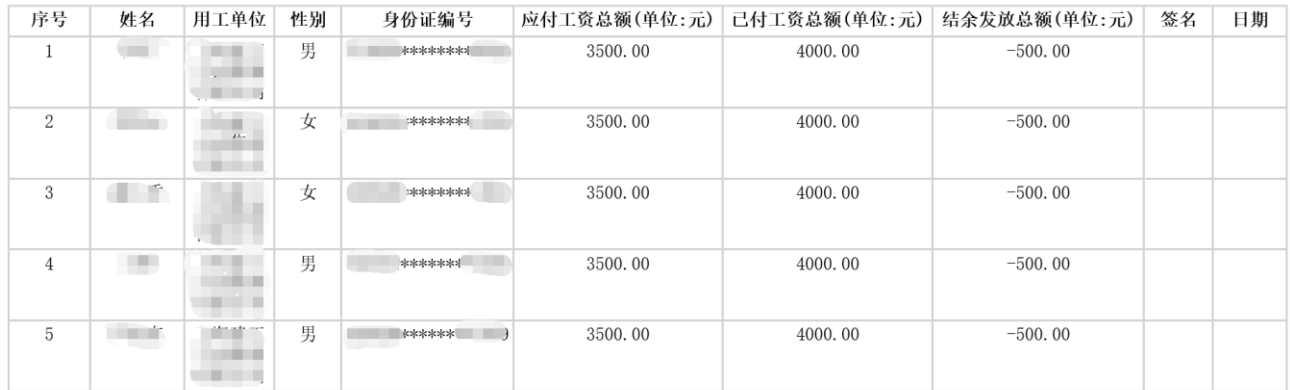

#### 如图所示,显示的是相应时间段民工在该时间段的工资总额和结余情况。

### **总包人工费台账清单**

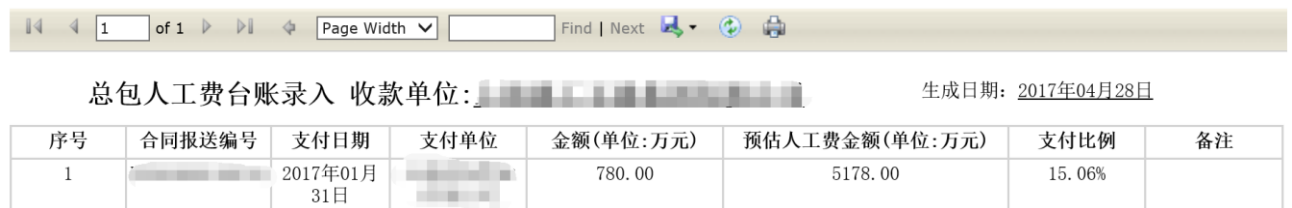

#### 如图所示,显示的是总包合同下收款单位为总包单位的人工费台账录入信息。

# **分包人工费台账清单**

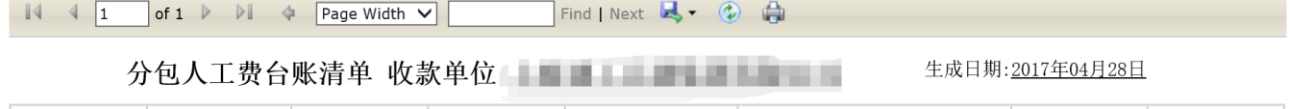

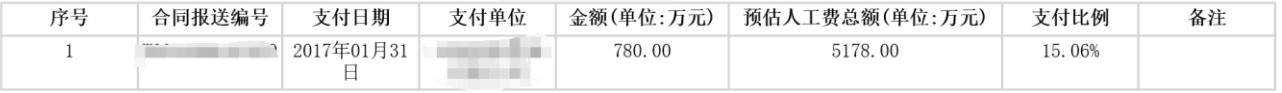

#### 如图所示,显示的是分包合同下收款单位为当前单位的人工费台账录入信息。